## **Installing Eduroam on a Windows Device**

*With our new WiFi networks (available across the whole site), you can connect your device to our WiFi network before you have even come on-site – to on-board your Windows device to our WiFi remotely, please follow the instructions below.*

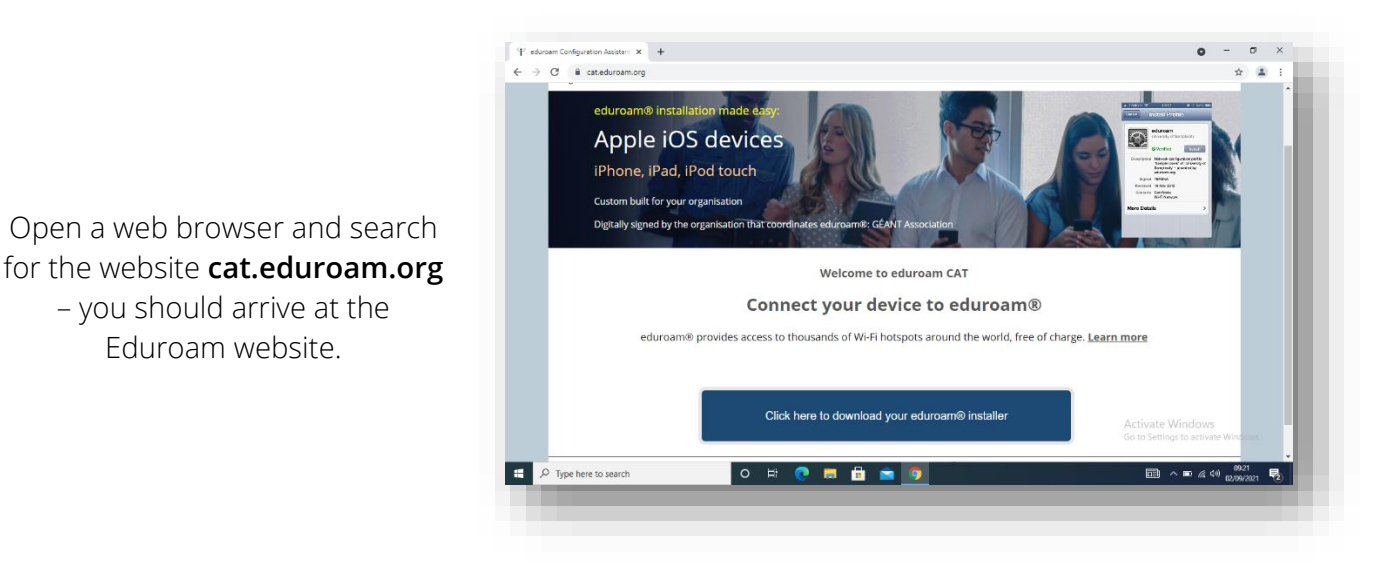

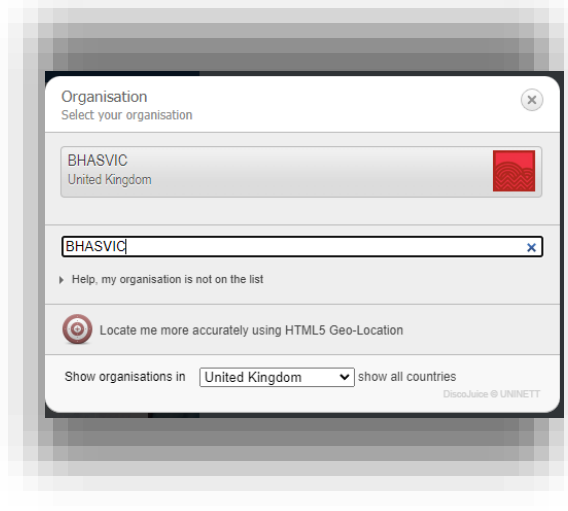

Once on the Eduroam website, tap the blue **Click here to download your Eduroam installer** button, a search bar will appear. Type BHASVIC into that search bar and you should see the College listed above the search bar. Tap on the College.

You should be met with the following screen once you have tapped on BHASVIC. The website will auto-detect what installer you need for Eduroam to work on your device and will list it in the blue box (in this case – MS Windows 10). If you tap this, you will be sent to the installation page.

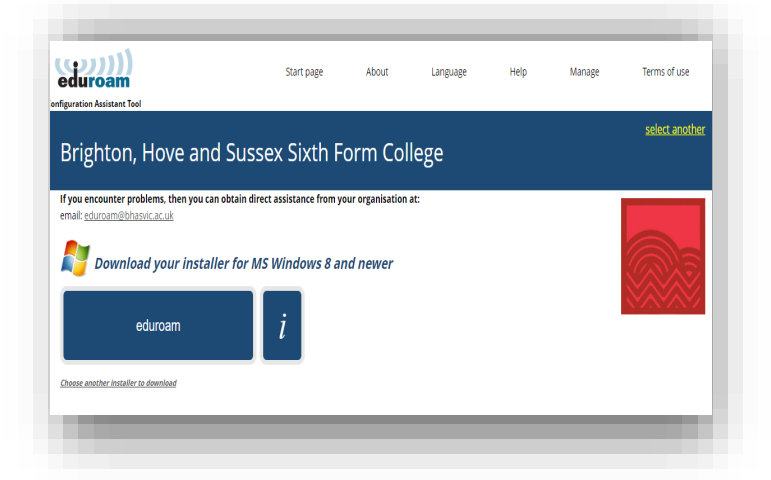

## Brighton, Hove and Sussex Sixth Form College If you encounter problems, then you can obtain direct assistance from your organisation at: Welcome aboard the eduroam® user community! Your download will start shortly. In case of problems with the automatic download please use this direct link. Dear user from Brighton, Hove and Sussex Sixth Form College. We would like to warmly welcome you among the several million users of eduroam®! From now on, you will be able to use internet access resources on<br>thousands of universities, research centres and other places all over the g

Now that you have downloaded and installed a dient configurator, all you need to do is find an eduroam® hotspot in your vicinity and enter your user<br>credentials (this is our fancy name for 'usemame and password' or 'person

Should you have any problems using this service, please always contact the helpdesk of Brighton, Hove and Sussex Sixth Form College. They will<br>diagnose the problem and help you out. You can reach them via the means shown a Back to downloads

The download should start automatically and will pop up at the bottom of your screen. Once it is complete, tap on it and it will open up the Eduroam installer.

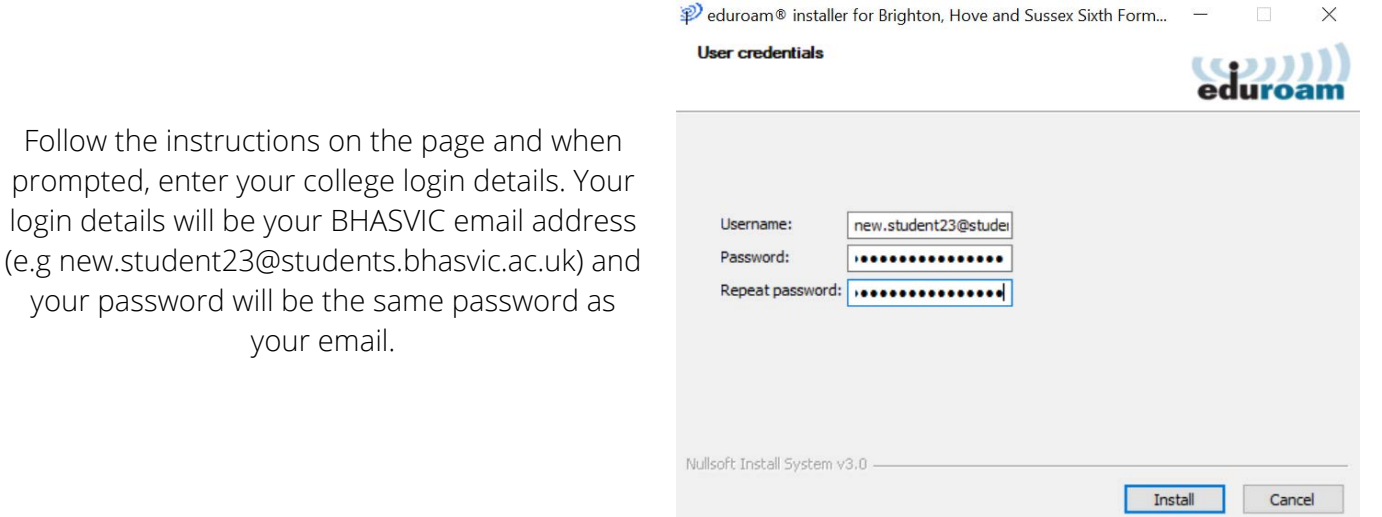

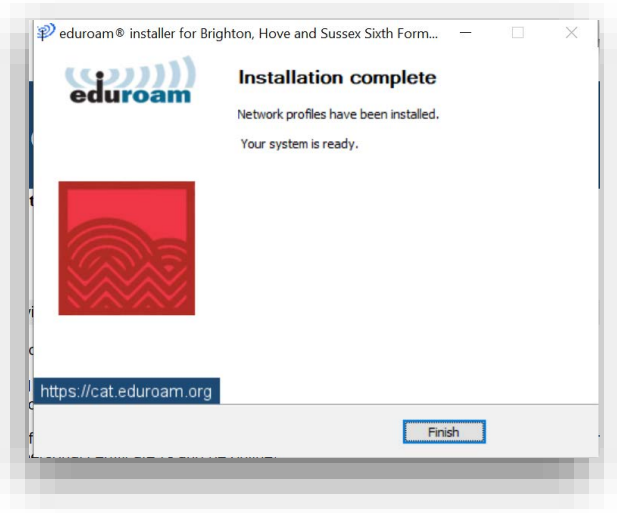

Continue the instructions on screen until the installer has finished. Once it has finished you should be able to connect to the College's eduroam WiFi network when on-site.